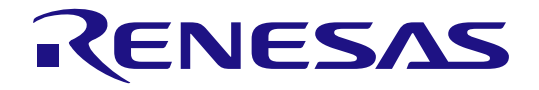

# e<sup>2</sup> studio ISDE v7.5.1

Release Note

Renesas Synergy™ Platform Synergy Tools & Kits Renesas Synergy™ e2 studio

All information contained in these materials, including products and product specifications, represents information on the product at the time of publication and is subject to change by Renesas Electronics Corp. without notice. Please review the latest information published by Renesas Electronics Corp. through various means, including the Renesas Electronics Corp. website (http://www.renesas.com).

**Renesas Electronics** www.renesas.com

Rev.1.01 Sep 2019

#### **Notice**

- 1. Descriptions of circuits, software and other related information in this document are provided only to illustrate the operation of semiconductor products and application examples. You are fully responsible for the incorporation or any other use of the circuits, software, and information in the design of your product or system. Renesas Electronics disclaims any and all liability for any losses and damages incurred by you or third parties arising from the use of these circuits, software, or information.
- 2. Renesas Electronics hereby expressly disclaims any warranties against and liability for infringement or any other claims involving patents, copyrights, or other intellectual property rights of third parties, by or arising from the use of Renesas Electronics products or technical information described in this document, including but not limited to, the product data, drawings, charts, programs, algorithms, and application examples.
- 3. No license, express, implied or otherwise, is granted hereby under any patents, copyrights or other intellectual property rights of Renesas Electronics or others.
- 4. You shall not alter, modify, copy, or reverse engineer any Renesas Electronics product, whether in whole or in part. Renesas Electronics disclaims any and all liability for any losses or damages incurred by you or third parties arising from such alteration, modification, copying or reverse engineering.
- 5. Renesas Electronics products are classified according to the following two quality grades: "Standard" and "High Quality". The intended applications for each Renesas Electronics product depends on the product's quality grade, as indicated below.
	- "Standard": Computers; office equipment; communications equipment; test and measurement equipment; audio and visual equipment; home electronic appliances; machine tools; personal electronic equipment; industrial robots; etc.

"High Quality": Transportation equipment (automobiles, trains, ships, etc.); traffic control (traffic lights); large-scale communication equipment; key financial terminal systems; safety control equipment; etc.

Unless expressly designated as a high reliability product or a product for harsh environments in a Renesas Electronics data sheet or other Renesas Electronics document, Renesas Electronics products are not intended or authorized for use in products or systems that may pose a direct threat to human life or bodily injury (artificial life support devices or systems; surgical implantations; etc.), or may cause serious property damage (space system; undersea repeaters; nuclear power control systems; aircraft control systems; key plant systems; military equipment; etc.). Renesas Electronics disclaims any and all liability for any damages or losses incurred by you or any third parties arising from the use of any Renesas Electronics product that is inconsistent with any Renesas Electronics data sheet, user's manual or other Renesas Electronics document.

- 6. When using Renesas Electronics products, refer to the latest product information (data sheets, user's manuals, application notes, "General Notes for Handling and Using Semiconductor Devices" in the reliability handbook, etc.), and ensure that usage conditions are within the ranges specified by Renesas Electronics with respect to maximum ratings, operating power supply voltage range, heat dissipation characteristics, installation, etc. Renesas Electronics disclaims any and all liability for any malfunctions, failure or accident arising out of the use of Renesas Electronics products outside of such specified ranges.
- 7. Although Renesas Electronics endeavors to improve the quality and reliability of Renesas Electronics products, semiconductor products have specific characteristics, such as the occurrence of failure at a certain rate and malfunctions under certain use conditions. Unless designated as a high reliability product or a product for harsh environments in a Renesas Electronics data sheet or other Renesas Electronics document, Renesas Electronics products are not subject to radiation resistance design. You are responsible for implementing safety measures to guard against the possibility of bodily injury, injury or damage caused by fire, and/or danger to the public in the event of a failure or malfunction of Renesas Electronics products, such as safety design for hardware and software, including but not limited to redundancy, fire control and malfunction prevention, appropriate treatment for aging degradation or any other appropriate measures. Because the evaluation of microcomputer software alone is very difficult and impractical, you are responsible for evaluating the safety of the final products or systems manufactured by you.
- 8. Please contact a Renesas Electronics sales office for details as to environmental matters such as the environmental compatibility of each Renesas Electronics product. You are responsible for carefully and sufficiently investigating applicable laws and regulations that regulate the inclusion or use of controlled substances, including without limitation, the EU RoHS Directive, and using Renesas Electronics products in compliance with all these applicable laws and regulations. Renesas Electronics disclaims any and all liability for damages or losses occurring as a result of your noncompliance with applicable laws and regulations.
- 9. Renesas Electronics products and technologies shall not be used for or incorporated into any products or systems whose manufacture, use, or sale is prohibited under any applicable domestic or foreign laws or regulations. You shall comply with any applicable export control laws and regulations promulgated and administered by the governments of any countries asserting jurisdiction over the parties or transactions.
- 10. It is the responsibility of the buyer or distributor of Renesas Electronics products, or any other party who distributes, disposes of, or otherwise sells or transfers the product to a third party, to notify such third party in advance of the contents and conditions set forth in this document.
- 11. This document shall not be reprinted, reproduced or duplicated in any form, in whole or in part, without prior written consent of Renesas Electronics. 12. Please contact a Renesas Electronics sales office if you have any questions regarding the information contained in this document or Renesas Electronics products.
- (Note1) "Renesas Electronics" as used in this document means Renesas Electronics Corporation and also includes its directly or indirectly controlled subsidiaries.
- (Note2) "Renesas Electronics product(s)" means any product developed or manufactured by or for Renesas Electronics.

(Rev.4.0-1 November 2017)

#### **Corporate Headquarters Contact information**

TOYOSU FORESIA, 3-2-24 Toyosu, Koto-ku, Tokyo 135-0061, Japan [www.renesas.com](https://www.renesas.com/)

For further information on a product, technology, the most up-to-date version of a document, or your nearest sales office, please visit: [www.renesas.com/contact/.](https://www.renesas.com/contact/)

#### **Trademarks**

Renesas and the Renesas logo are trademarks of Renesas Electronics Corporation. All trademarks and registered trademarks are the property of their respective owners.

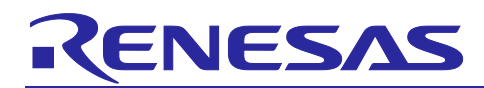

Renesas Synergy™ Platform

## **e² studio ISDE v7.5.1 Release Note**

## **Scope**

This document describes the release notes for the Renesas Synergy™ support in the **e2 studio ISDE (Integrated Solution Development Environment) v7.5.1**. This version of e2 studio supports SSP software executing on S7G2, S5D9, S5D5, S5D3, S3A7, S3A6, S3A3, S3A1, S128, S124, and S1JA MCU Groups.

#### **Note: This release of e2 studio ISDE v7.5.1 does not include support for non-Synergy MCUs.**

## **Release information**

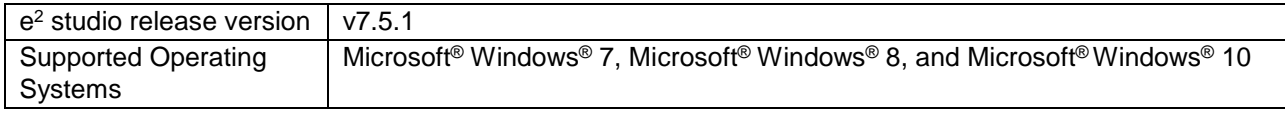

## **Contents**

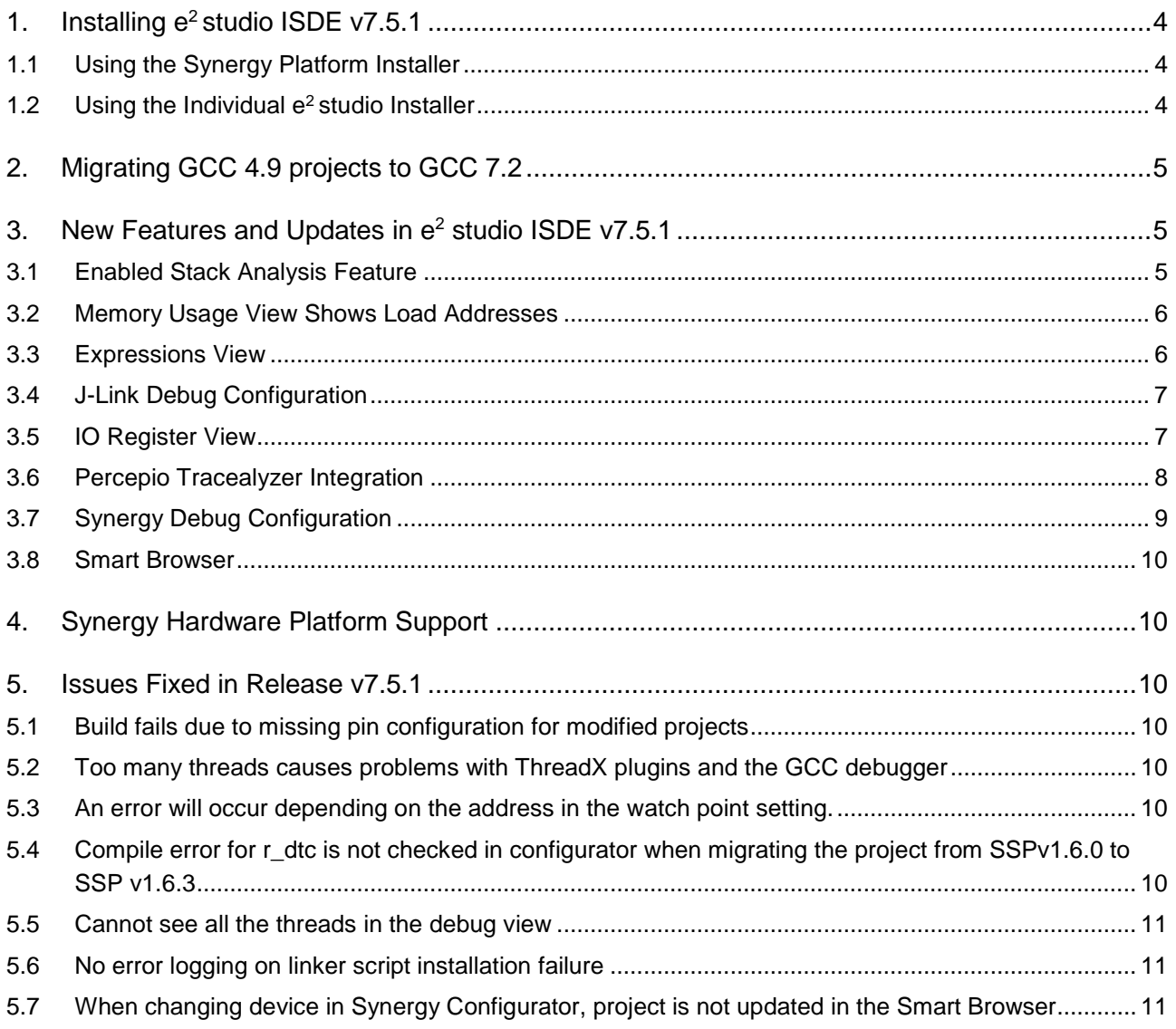

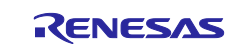

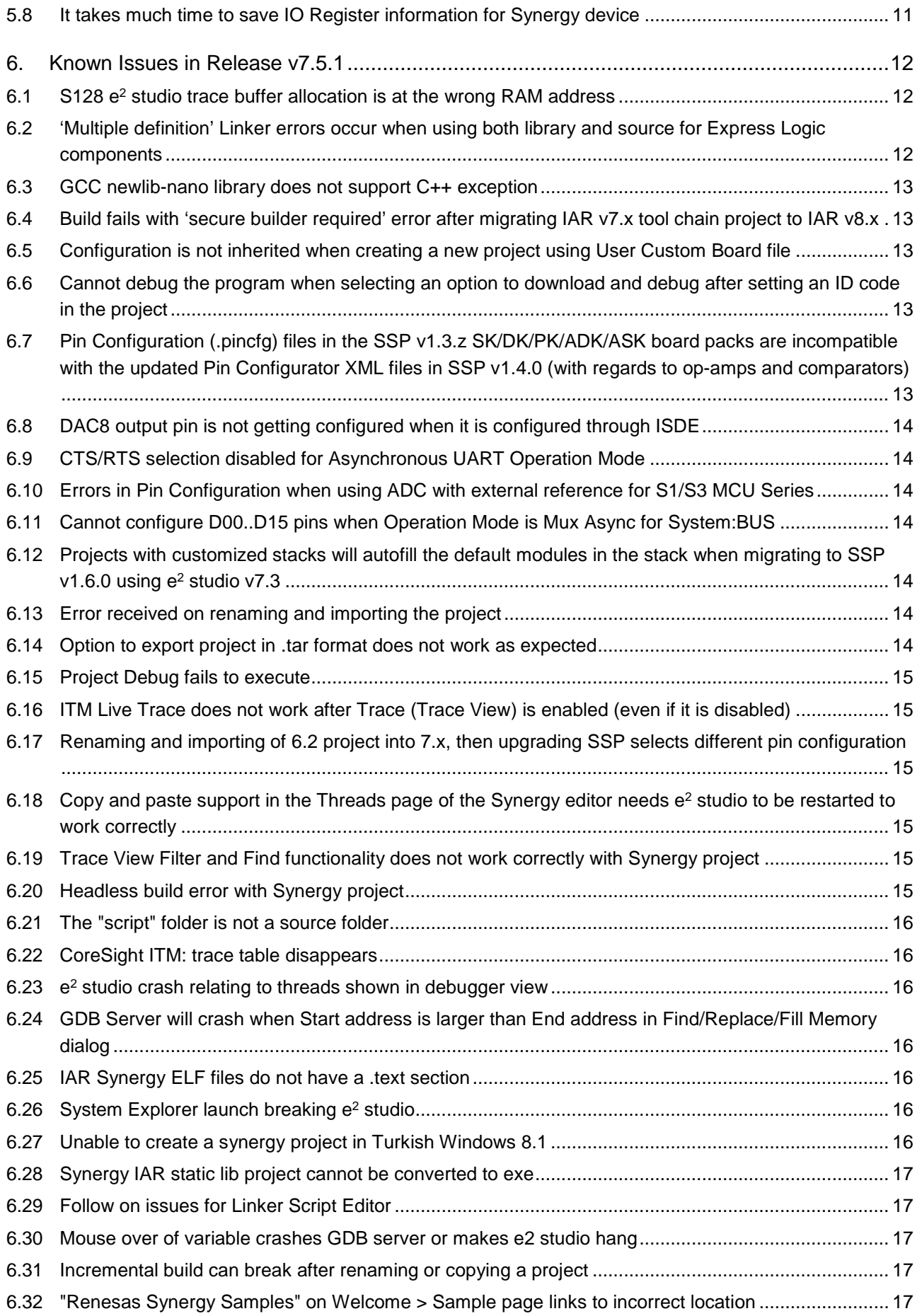

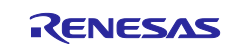

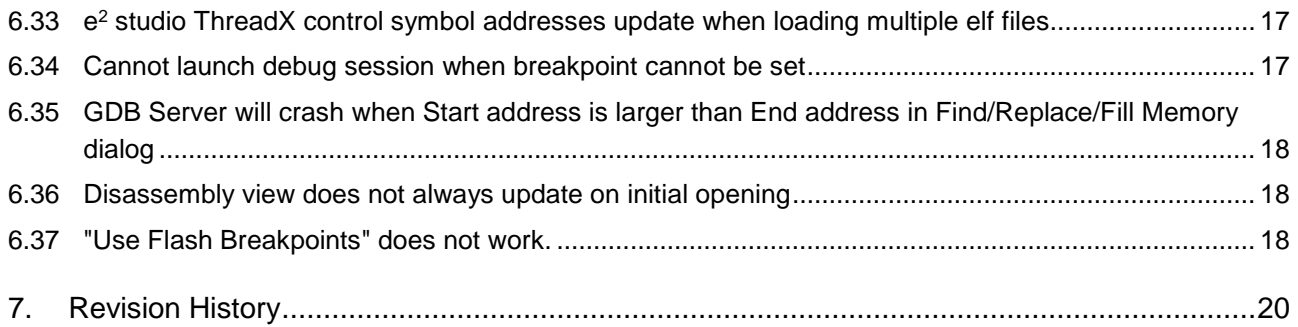

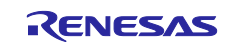

## <span id="page-5-0"></span>**1. Installing e2 studio ISDE v7.5.1**

## <span id="page-5-1"></span>**1.1 Using the Synergy Platform Installer**

The easiest way to install the  $e^2$  studio v7.5.1 along with the Synergy Software Package (SSP) and the GNU Arm® compiler v7.2.1 is to use the associated Synergy Platform Installer.

To download the Synergy Platform Installer, go to [www.renesas.com/synergy/ssp,](http://www.renesas.com/synergy/ssp) sign in (or create a **MyRenesas** account if you do not already have one). In the **Download** section, click the **Download Platform Installer** button and select the option  $e^2$  studio to download the zipped file. Unzip it, then doubleclick the installer and follow the directions on the screen.

The Synergy Platform Installer allows you to either do a **Quick** or a **Custom** installation.

The **Quick** installation option installs all the mandatory components with no user input required, while the **Custom** installation option provides options for you to select the optional components that you would like to install along with the mandatory components.

The following components will be installed with the Synergy Platform Installer with e<sup>2</sup> studio:

- Renesas Synergy Software Package (SSP) (mandatory component)
- e2 studio ISDE v7.5.1 with support for Renesas Synergy (mandatory component)
- GCC 7.2.1 (optional, but recommended component)
- SSP User's Manual (optional, but recommended component)
- Express Logic GUIX Studio™ v5.4.2.9 (optional component)
- Express Logic TraceX<sup>®</sup> v5.2.0 (optional component)
- Other add-ons as required

After the installation is complete, run e<sup>2</sup> studio to get started.

## <span id="page-5-2"></span>**1.2 Using the Individual e2 studio Installer**

When the individual installer is available, to install e<sup>2</sup> studio v7.5.1 (without SSP), download the individual e<sup>2</sup> studio v7.5.1 installer (.zip) from [www.renesas.com/synergy/e2studio.](http://www.renesas.com/synergy/e2studio) Unzip it, then double-click the installer and follow the directions on the screen.

Notes: 1. If you already have an older version of  $e^2$  studio installed on your PC, it is highly recommended to make a clean installation of  $e^2$  studio v7.5.1 at a different location. This will allow you to start an older version later if required, for example, for upgrading Synergy projects.

- 2. Make sure to include Synergy in the Device Family section of the installer.
- 3. Do not deselect any of the **optional** components the installer presents to you in the **Components** section of the installer. These components are required for proper Synergy support.
- 4. The latest GNU Arm® compiler that the Renesas Synergy Software Platform (SSP) has been tested with is also part of the installer.
- 5. Unless you already have this compiler installed, it is highly recommended that you check the box to install this toolchain since the Renesas Synergy Software Package (SSP) has been tested with this version of GCC.
- 6. Make sure to select **Add path to the environment variables** during the GCC Arm® installation. This ensures easy registration of the toolchain with e<sup>2</sup> studio.
- 7. The individual  $e^2$  studio  $v7.5.1$  installer does NOT include the Renesas Synergy Software Package (SSP). There are separate SSP installers available for download as **Download Standalone Installer** on [www.renesas.com/synergy/ssp.](http://www.renesas.com/synergy/ssp)

a. Make sure to close  $e^2$  studio before running the SSP installer.

- b. After you install SSP, your **SSP Evaluation License** will be in the following directory:
	- <e2 studio base dir>\internal\projectgen\arm\Licenses\

After the installation is complete, run e<sup>2</sup> studio.

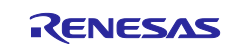

## <span id="page-6-0"></span>**2. Migrating GCC 4.9 projects to GCC 7.2**

Projects created with GCC 4.9 can be migrated using the following steps.

- 1. Select the project in project explorer, right click and select **Properties**.
- 2. In **Toolchain** tab of **Settings**, verify that the "Use integrated toolchain version" check box is selected and the select the latest GCC version which is 7.2.1.
- 3. Click **Apply and Close**.

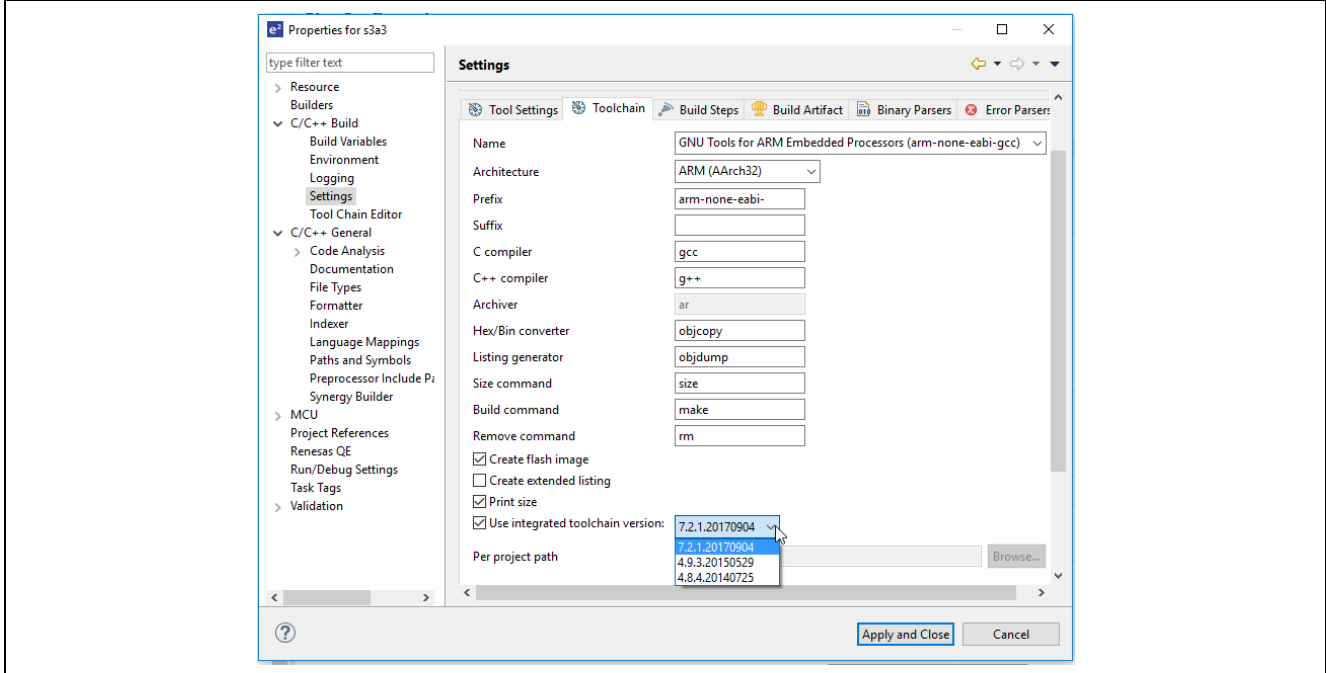

**Figure 1. Selecting toolchain**

- 4. Open the Synergy configurator and verify that the GCC version is the one selected in **Properties** view.
- 5. Generate the project, clean the project, and rebuild the whole project.

## <span id="page-6-1"></span>**3. New Features and Updates in e2 studio ISDE v7.5.1**

## <span id="page-6-2"></span>**3.1 Enabled Stack Analysis Feature**

The Stack Analysis feature has been enabled to analyze stack information file output by GNU Arm Embedded toolchain. This feature can be used to check the function call structure and stack size, used by each function.

|                                                                     |                                 |             |              |                 | 月日日 タチケ ぼ | $\bigtriangledown$ |
|---------------------------------------------------------------------|---------------------------------|-------------|--------------|-----------------|-----------|--------------------|
| $\vee$   test.cal (Max: 224)                                        | Stack information Search result |             |              |                 |           |                    |
| $\c{c}$ cpg_close (0)                                               | <b>Function name</b>            |             | <b>Size</b>  | Stack si Source |           |                    |
| $\vee$ c cpq get version (8)                                        |                                 | A., Address |              |                 |           |                    |
| R.CPG_GetVersion (0)                                                | $c$ cpg close                   | 0x0         | $\mathbf{0}$ |                 | r_cpg     |                    |
| $\angle$ cpq_control (64)                                           | .c cpg_get_version              | 0x0         | $\mathbf{0}$ | 8               | r_cpg     |                    |
| $c$ _cpg_open (72)                                                  | c cpq_control                   | 0x0         | $\mathbf{0}$ | 8               | r_cpg     |                    |
| <b>c</b> R CPG UninitialiseHwlf (0)                                 | Le cpg_open                     | 0x0         | $\mathbf{0}$ | 8               | r_cpg     |                    |
| R_CPG_GetClock(0)                                                   | c R_CPG_Uninitialis             | 0x0         | $\mathbf{0}$ |                 | r_cpq     |                    |
| R_SPIBSC_FlushReadCache (16)                                        | c R CPG GetClock                | 0x0         | $\mathbf{0}$ |                 | r_cpg     |                    |
| c R SPIBSC XipStopAccess (24)                                       | c R SPIBSC FlushRe              | 0x0         | $\mathbf{0}$ | 8               | r_spib    |                    |
| C R_SPIBSC_GetVersion (0)                                           | C R_SPIBSC_XipStop              | 0x0         | $\mathbf{0}$ | 8               | r_spib    |                    |
| C Userdef_SPIBSC_SFLASH_Read (160)                                  | .c R SPIBSC GetVers             | 0x0         | $\mathbf{0}$ |                 | r_spib    |                    |
| c Userdef_SPIBSC_SFLASH_ReadId (152)                                | C Userdef SPIBSC S              | 0x0         | $\mathbf{0}$ | 24              | r_spib    |                    |
| C Userdef_SPIBSC_SFLASH_Write (208)                                 | C Userdef SPIBSC S              | 0x0         | $\mathbf{0}$ | 16              | r_spib    |                    |
| c Userdef SPIBSC SFLASH Erase (200)                                 | .c Userdef SPIBSC S             | 0x0         | $\mathbf{0}$ | 24              | r_spib    |                    |
| R_STB_StopModule (16)                                               | c Userdef SPIBSC S              | 0x0         | $\mathbf{0}$ | 16              | r_spib    |                    |
| R STB StartModule (16)                                              | <b>c</b> R STB StopModule       | 0x0         | $\mathbf{0}$ | 16              | r_stb_    |                    |
| <b>C</b> R STB SetModuleResetState (56)                             | <b>C</b> R STB StartModule      | 0x0         | $\mathbf{0}$ | 16              | r stb     |                    |
| R_STB_GetModuleResetState (32)                                      | .c R STB SetModule              | 0x0         | $\mathbf{0}$ | 24              | r_stb_    |                    |
| C R_STB_GetVersion (0)                                              | c R STB GetModul                | 0x0         | $\mathbf{0}$ | 24              | r_stb_    |                    |
| <b>C</b> <sub>R</sub> _SC_HardwareSetup (224)                       | <b>C</b> R_STB_GetVersion       | 0x0         | $\mathbf{0}$ |                 | r_stb_    |                    |
| c RZA_IO_RegWrite_32 (0)                                            | .c R_SC_HardwareSe              | 0x800269b4  | 232          | 16              | hwset     |                    |
| $\epsilon$ RZA_IO_RegRead_32 $(0)$<br>$\vec{c}$ r spibsc setup (16) | c RZA IO ReaWrite               | 0x0         | $\Omega$     |                 | rza io    | $\checkmark$       |

**Figure 2. Stack analysis**

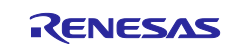

## <span id="page-7-0"></span>**3.2 Memory Usage View Shows Load Addresses**

When using GCC toolchains for Arm®, the memory usage view can now show load addresses.

When a section is copied from Load Memory Address to Virtual Memory Address, the Load Memory Address is displayed as the **Load address** in the view (Virtual Memory Address is the **Start address**).

| Section   Object   Symbol |          |            |                        |             |         |               |                        |
|---------------------------|----------|------------|------------------------|-------------|---------|---------------|------------------------|
| Section                   | Group    | ∼          | Start addr End address | Size (byte) | Align   |               | Attribute Load address |
| .fvectors                 | Constant | 0x00000000 | 0x0000002B             | 44          | ---     | $- - -$       | 0x04030000             |
| .text                     | Program  | 0x00000030 | 0x0000071F             | 1776        | $- - -$ | $\cdots$      | 0x0403002C             |
| .glue 7                   | Constant | 0x00000720 | $- - -$                | 0           | ---     | $- - -$       | 0x0403071C             |
| .glue_7t                  | Constant | 0x00000720 | $---$                  | 0           | $- - -$ | $\frac{1}{2}$ | 0x0403071C             |
| .vfp11_veneer             | Constant | 0x00000720 | ---                    | 0           | ---     | $\cdots$      | 0x0403071C             |
| $.v4$ bx                  | Constant | 0x00000720 | $- - -$                | 0           | ---     | $\frac{1}{2}$ | 0x0403071C             |
| .iplt                     | Constant | 0x00000720 | ---                    | 0           | ---     | $\cdots$      | 0x0403071C             |
| .rvectors                 | Constant | 0x00000720 | $- - -$                | 0           | $- - -$ | $---$         | $---$                  |
|                           |          |            |                        |             |         |               |                        |

**Figure 3. Memory usage load addresses**

## <span id="page-7-1"></span>**3.3 Expressions View**

Real-time refresh states of expressions being monitored in the **Expression** view are now saved between  $e<sup>2</sup>$  studio sessions. When users open  $e<sup>2</sup>$  studio, the real-time refresh state of each expression is in its prior state when e<sup>2</sup> studio was last closed.

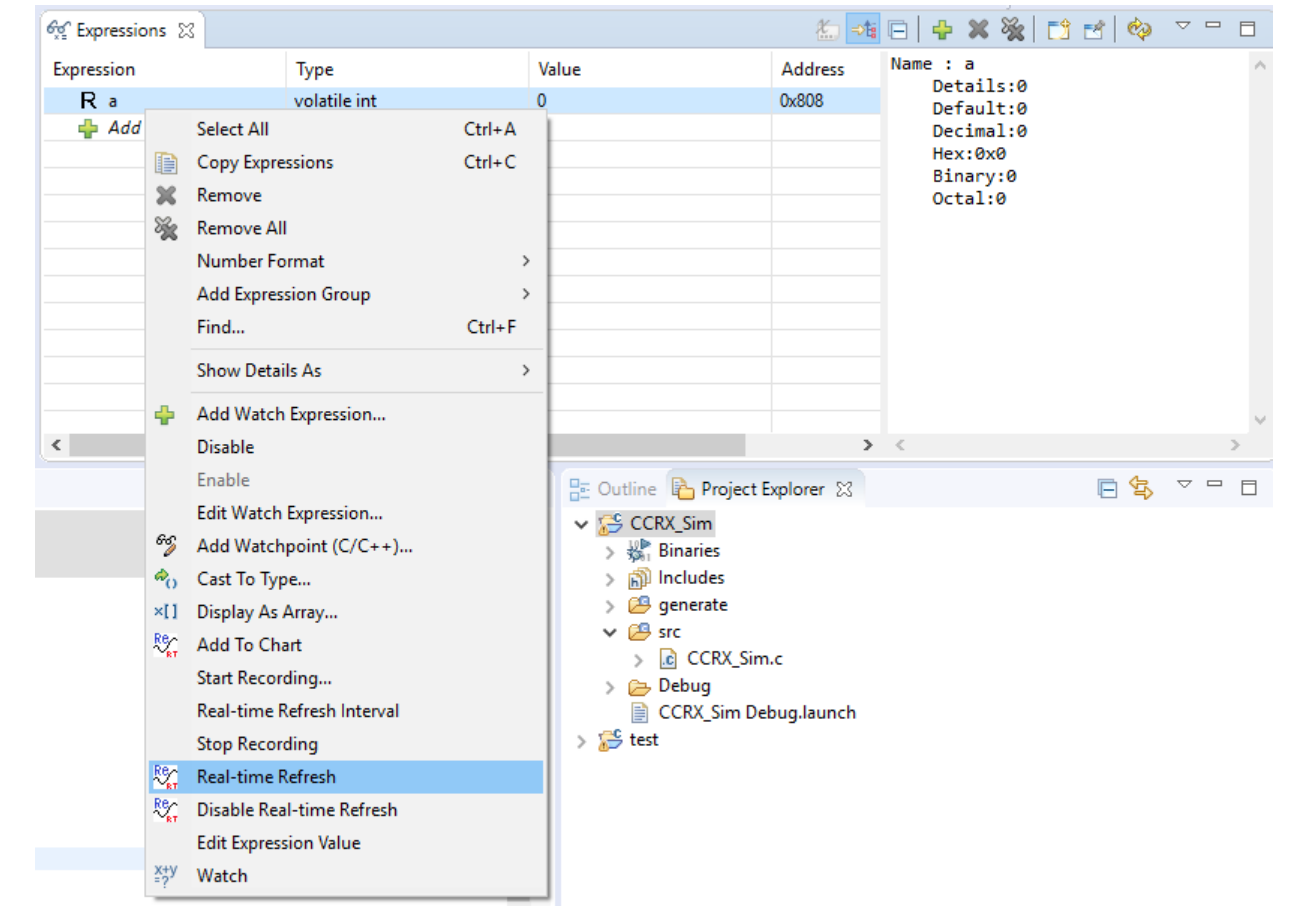

**Figure 4. Real-time refresh**

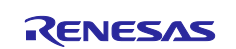

## <span id="page-8-0"></span>**3.4 J-Link Debug Configuration**

The user can choose the J-Link Debug Configuration type as either IP or USB.

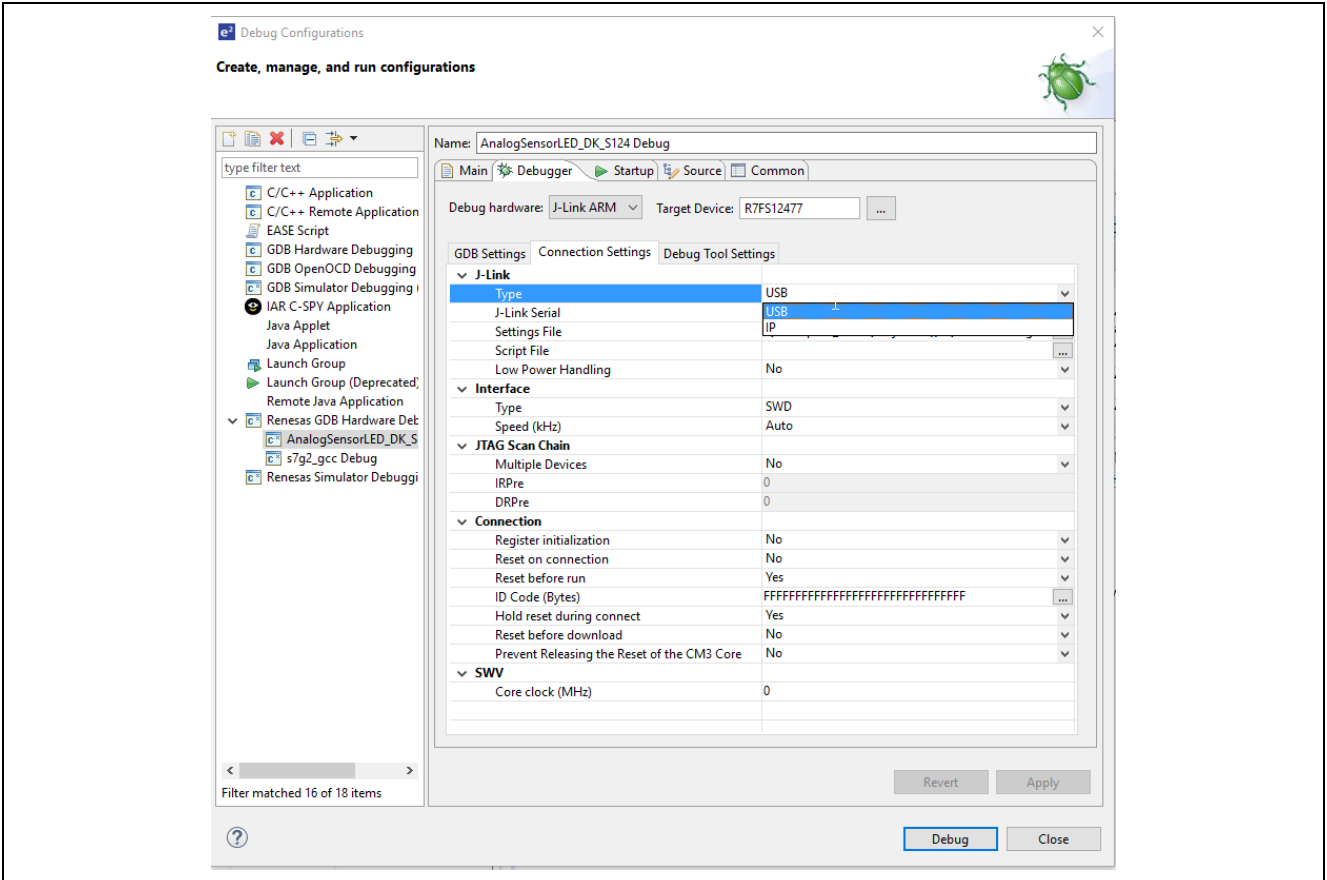

**Figure 5. J-Link type — IP or USB**

## <span id="page-8-1"></span>**3.5 IO Register View**

IO Register tree view now enables multiple selections at the same time. Multiple options can be selected as follows:

- To select all items: Hold down **Ctrl** button and press **A** on the keyboard.
- To select a group of items: Hold down **Shift** button and click to the last item.
- To select multiple items that are anywhere in the view: Hold down **Ctrl** button and click.

|              |               | $\Box$ IO Registers $\boxtimes$  |             |                             |                     |           |
|--------------|---------------|----------------------------------|-------------|-----------------------------|---------------------|-----------|
| Name         |               |                                  | Value (Hex) | Value (Bin)                 | Address             | Access    |
|              | <b>ACMPLP</b> |                                  |             |                             |                     |           |
|              | ADC140        |                                  |             |                             |                     |           |
| $\checkmark$ | AGT0          |                                  |             |                             |                     |           |
|              |               | AGT                              | 0x0000      | 0000000000000000 0x40084000 |                     | <b>RW</b> |
|              |               | <b>AGTCMA</b>                    | 0x0000      | 0000000000000000 0x40084002 |                     | <b>RW</b> |
|              |               | <b>AGTCMB</b>                    | 0x0000      | 0000000000000000 0x40084004 |                     | <b>RW</b> |
|              |               | <b>AGTCR</b>                     | 0x00        |                             | 00000000 0x40084008 | <b>RW</b> |
|              |               | AGTMR1                           | 0x00        |                             | 00000000 0x40084009 | <b>RW</b> |
|              |               | AGTMR2                           | 0x00        |                             | 00000000 0x4008400a | <b>RW</b> |
|              |               | <b>AGTIOC</b>                    | 0x00        |                             | 00000000 0x4008400c | <b>RW</b> |
|              |               | <b>AGTISR</b>                    | 0x00        |                             | 00000000 0x4008400d | <b>RW</b> |
|              |               | <b>AGTCMSR</b>                   | 0x00        |                             | 00000000 0x4008400e | <b>RW</b> |
|              |               | <b>AGTIOSEL</b>                  | 0x00        |                             | 00000000 0x4008400f | RW        |
|              |               | All Registers Selected Registers |             |                             | ⇧                   |           |

**Figure 6. Multiple selections in IO register view**

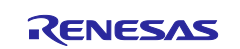

## <span id="page-9-0"></span>**3.6 Percepio Tracealyzer Integration**

Percepio Tracealyzer trace tool integration has been added for Synergy.

This option is available from the **Run** menu as shown in the following graphic.

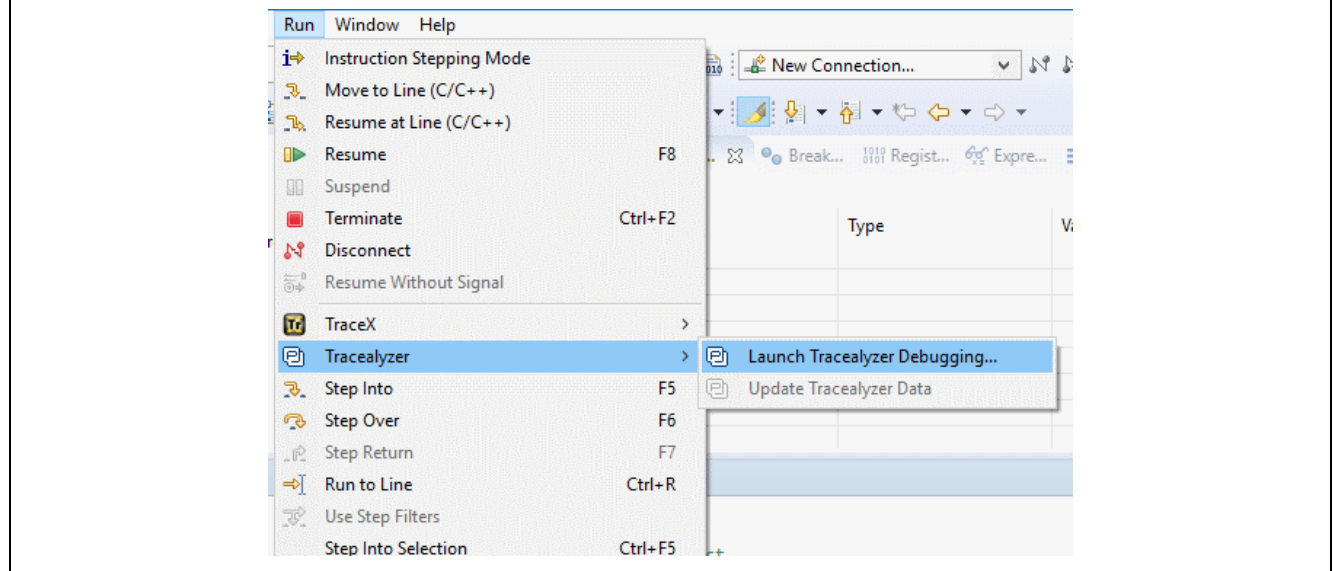

**Figure 7. Launching Percepio Tracealyzer**

When pressing the **Launch Tracealyzer Debugging…** menu item, the following dialog is displayed, allowing you to configure the setting for Launching Tracealyzer.

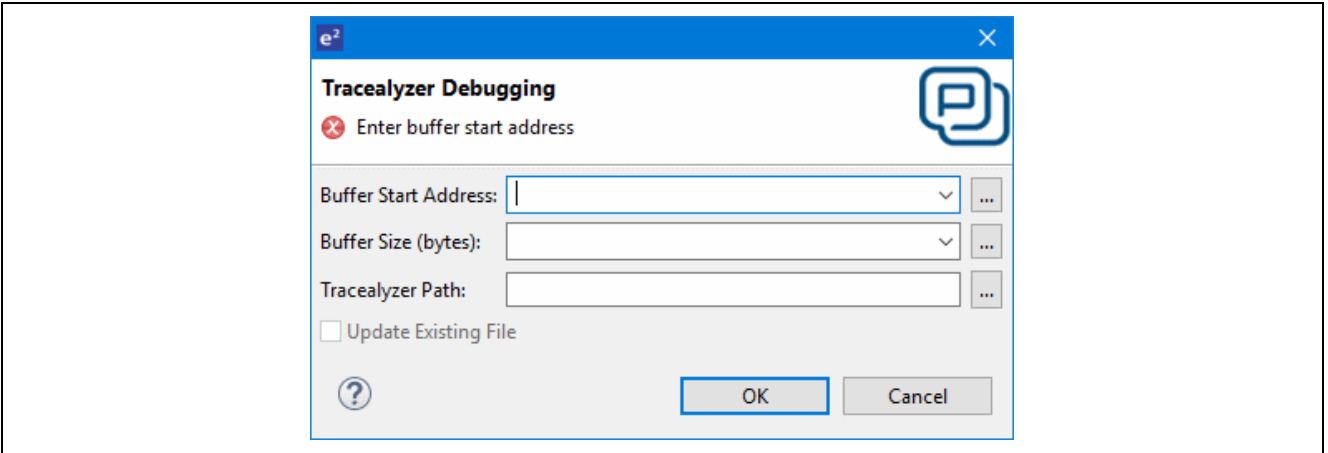

**Figure 8. Configuring Tracealyzer**

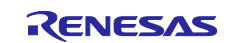

## <span id="page-10-0"></span>**3.7 Synergy Debug Configuration**

When debugging Synergy ThreadX projects with many threads, it is now possible to achieve faster debugging by enabling the **RTOS Debugging - Large Number of Threads** option under Debug Tool Settings > RTOS.

Enabling this option will show only the current thread and the main thread as suspended and report the nonexecuting threads as still running.

The information on other threads can be seen after manually suspending them, by selecting the thread and clicking on the suspend button.

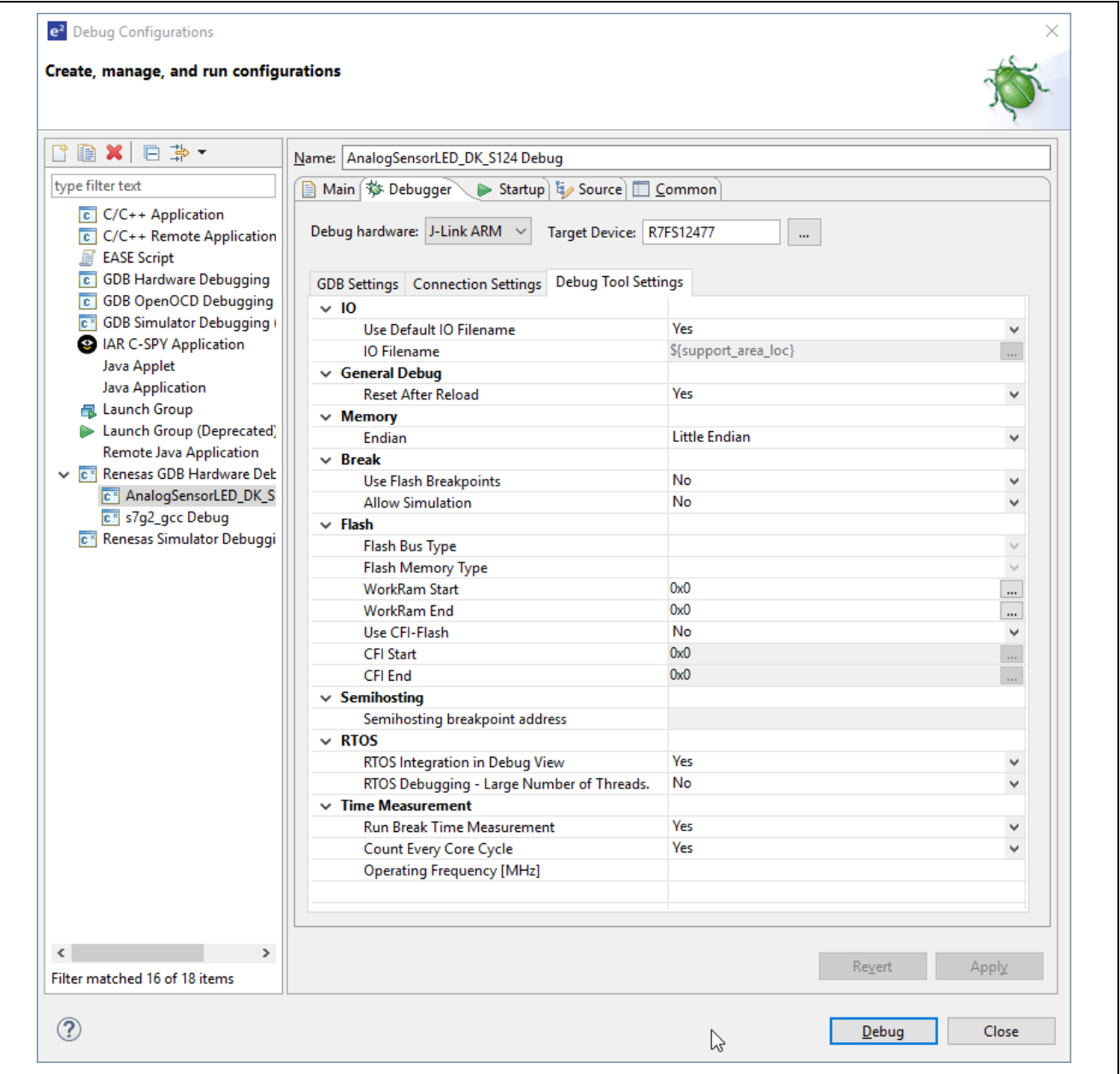

**Figure 9. Configuration Large Number of Threads in RTOS**

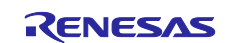

## <span id="page-11-0"></span>**3.8 Smart Browser**

With the Smart Browser, the hardware manual, application notes and so forth for any device with installed toolchains can be obtained without the needed for creating the project for that device.

By using the newly added **Get other device** button, you can access the list of all available devices for your selection.

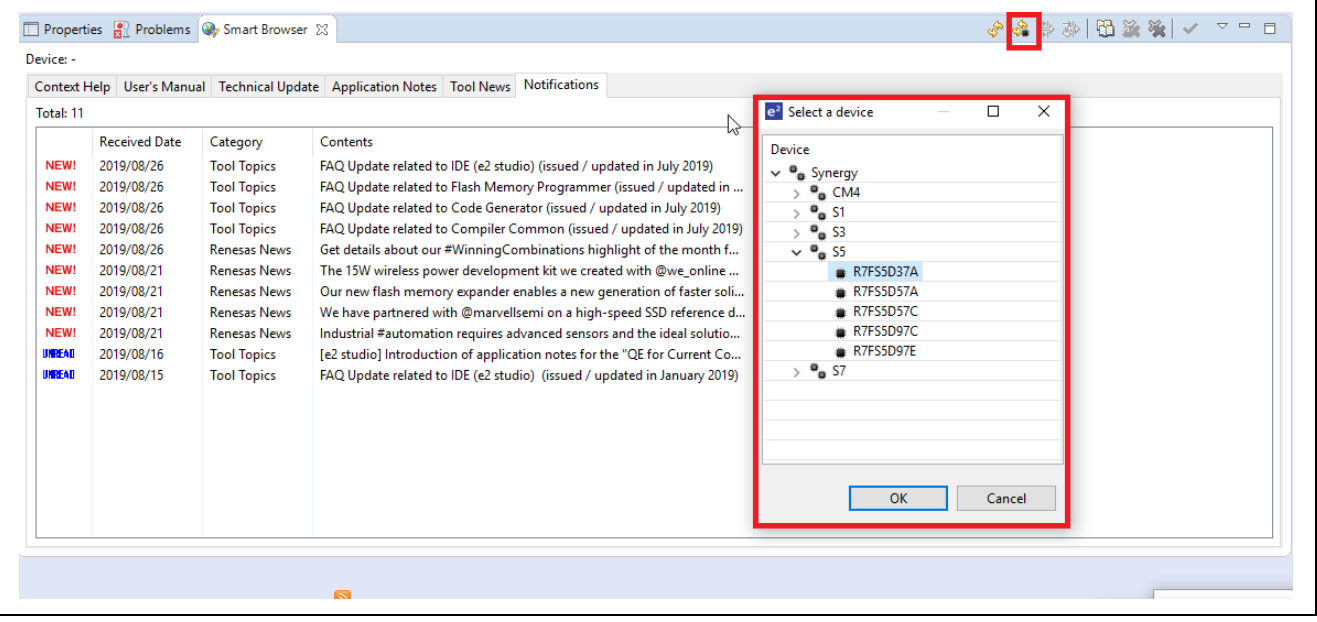

**Figure 10. Selecting the device**

## <span id="page-11-1"></span>**4. Synergy Hardware Platform Support**

MCU Groups supported are S7G2, S5D9, S5D5, S5D3, S3A7, S3A6, S3A3, S3A1, S124, S128, and S1JA.

#### <span id="page-11-2"></span>**5. Issues Fixed in Release v7.5.1**

#### <span id="page-11-3"></span>**5.1 Build fails due to missing pin configuration for modified projects**

#### **Issue ID:** 14528

Deleting the pincfg file related to the old device after switching the device in the bsp tab leads to failure in generating project content with the new device.

## <span id="page-11-4"></span>**5.2 Too many threads causes problems with ThreadX plugins and the GCC debugger**

#### **Issue ID:** 13854

When debugging a project with a large number of threads (for example, 150 threads) with the RTOS Resource View open, e<sup>2</sup> studio might hang and become unresponsive.

#### <span id="page-11-5"></span>**5.3 An error will occur depending on the address in the watch point setting.**

#### **Issue ID:** 12584

An error occurs when setting watchpoint at certain addresses. Debug sessions cannot be started when the error watch points are still present.

## <span id="page-11-6"></span>**5.4 Compile error for r\_dtc is not checked in configurator when migrating the project from SSPv1.6.0 to SSP v1.6.3**

#### **Issue ID:** 15330

The project that has been created with SSP versions prior to SSP v1.6.3 and edited to remove default lower level module fails to build when migrating to SSP v1.6.3.

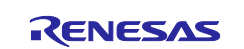

## <span id="page-12-0"></span>**5.5 Cannot see all the threads in the debug view**

#### **Issue ID:** 15536

Only the threads that have run count greater than 0 will be shown in the debug view. When one of the thread has run count of 0, all the threads after that check does not populate in the debug view

## <span id="page-12-1"></span>**5.6 No error logging on linker script installation failure**

#### **Issue ID:** IDE-28252

When linker script file is missing in the scripts folder of the project, no error message is shown in the error log.

#### <span id="page-12-2"></span>**5.7 When changing device in Synergy Configurator, project is not updated in the Smart Browser**

#### **Issue ID:** IDE-18746

Changing the device in the Synergy editor does not refresh the selected device in the Smart Browser plugin. Manually refreshing the Smart Browser plugin does not fix this issue.

## <span id="page-12-3"></span>**5.8 It takes much time to save IO Register information for Synergy device**

#### **Issue ID:** IDE-25932

It may take much time (several minutes) to save IO Register information to file for devices which have a huge number of IO registers. During saving information,  $e^2$  studio may not respond. Please wait until the file is generated

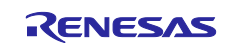

## <span id="page-13-0"></span>**6. Known Issues in Release v7.5.1**

### <span id="page-13-1"></span>**6.1 S128 e2 studio trace buffer allocation is at the wrong RAM address**

#### **Issue ID:** 10664

If a user uses the trace buffer for debugging, and has data stored in the RAM at addresses above 0x2000 4000, that data is overwritten by the trace buffer when debugging.

#### **Applies to:** S128, S1JA

**Workaround:** The S128 linker script currently allocates 1K for the trace buffer at 0x2000 0000. This allocation could be removed, freeing the 1K incorrectly reserved for the trace buffer. The  $e<sup>2</sup>$  studio trace buffer function stores 1K of trace buffer data, beginning at 0x2000 4000, so 1K of RAM must not be used by the application if the trace buffer is used for debugging.

#### <span id="page-13-2"></span>**6.2 'Multiple definition' Linker errors occur when using both library and source for Express Logic components**

#### **Issue ID:** 9808

By default, libraries are added to a project when adding an Express Logic X-Ware™ component (for example, 'ux' for USBX™). However, the user also has the option to add the source code for an X-Ware™ module to the project (for example, 'ux\_src' for USBX™).

Projects using both the source and library may experience 'multiple definition' Linker errors during build.

To make users aware of this, e<sup>2</sup> studio displays an error marker after adding source code for an X-Ware™ module to your project:

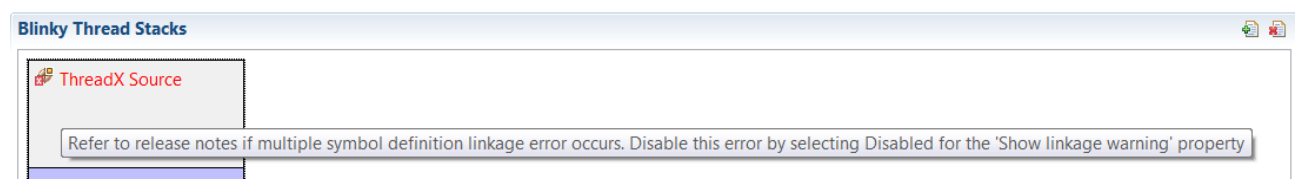

#### **Figure 11. Linker error prompt**

If your project builds fine after adding the source (that is, you do not get those linker errors), you can turn off the error marker in the **Properties** for the source module by using the following steps:

- 1. Click on the X-Ware source module in the **Threads** tab.
- 2. Go to the **Properties** view.
- 3. Scroll all the way down to the bottom of the properties.
- 4. Set the **Show linkage warning** property to **Disabled**.

If you do encounter these linker errors, perform the following steps to resolve them:

- 1. Access the linker settings in e2 studio at Project > Properties > C/C++ Build > Settings > Tool Settings > Cross ARM C Linker > Libraries.
- 2. On the **Libraries** pane, remove the library for which you also included source code from the list so it will not get linked.
- 3. Click **Apply** and **OK**.
- 4. Rebuild your project. The build errors related to multiple definitions should be gone.
- Note: You will have to do this each time a clean build is attempted or whenever project content is regenerated.

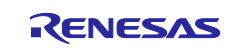

## <span id="page-14-0"></span>**6.3 GCC newlib-nano library does not support C++ exception**

#### **Issue ID**: 9596

Users cannot make C++ exception handling work with libc nano library (if '--specs==nano-specs' specified in GCC linker option). The exception ends up in the default handler qnu  $cxx:$ : verbose terminate handler() instead of users' catch(...) handler.

**Workaround**: Do not use '--specs==nano-specs' option for C++ project. Alternatively, refer to the GNU Arm Embedded Toolchain community to find another solution at [https://answers.launchpad.net/gcc-arm](https://answers.launchpad.net/gcc-arm-embedded/+question/230716)[embedded/+question/230716.](https://answers.launchpad.net/gcc-arm-embedded/+question/230716)

## <span id="page-14-1"></span>**6.4 Build fails with 'secure builder required' error after migrating IAR v7.x tool chain project to IAR v8.x**

#### **Issue ID**: 11556

Synergy builder is excluded from the tool command pattern when changing the toolchain from IAR 7.x to IAR 8.x, which leads to a build error that the secure builder is required when trying to build the project after migrating.

#### **Workaround**:

The following workaround can be used to migrate projects with IAR 7.x to IAR 8.x:

- 1. Add environment variable SECURE\_BUILD\_COMMAND: \${renesas.support.targetLoc:synergybuild} /isdebuild
- 2. Update Command Line pattern IAR C/C++ Compiler for Arm setting if the following command is missing:  $$$ {SECURE BUILD COMMAND}
- 3. Update Command Line pattern IAR C/C++ Assembler for Arm if the following command is missing: \${SECURE\_BUILD\_COMMAND}

## <span id="page-14-2"></span>**6.5 Configuration is not inherited when creating a new project using User Custom Board file**

#### **Issue ID**: 12857

Creating a project with a custom board pack might not reflect the customized values set for the properties in that custom board pack.

#### **Workaround**: None

## <span id="page-14-3"></span>**6.6 Cannot debug the program when selecting an option to download and debug after setting an ID code in the project**

#### **Issue ID**: 12845

After setting an ID code and building the program, selecting **Download and debug** in EWSYN or **Debug** in e2 studio fails to debug the downloaded program.

**Workaround:** When the debug fails, select the option to **Debug without download** in EWSYN or **Debug** in e2 studio again to successfully debug the program.

## <span id="page-14-4"></span>**6.7 Pin Configuration (.pincfg) files in the SSP v1.3.z SK/DK/PK/ADK/ASK board packs are incompatible with the updated Pin Configurator XML files in SSP v1.4.0 (with regards to op-amps and comparators)**

#### **Issue ID**: 10864

The Pin Configuration tab in the configurator cannot be used to configure the opamp or analog comparators for every use case.

Applies to: S124, S128, S3A3, S3A7, S5D5, S5D3, S5D9, S7G2 MCU Groups

**Workaround**: Configure the pins manually in user-defined code

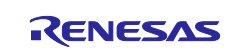

## <span id="page-15-0"></span>**6.8 DAC8 output pin is not getting configured when it is configured through ISDE**

**Issue ID**: 12261

DAC8 output pin is not being configured when it is configured through ISDE.

**Applies to**: S1JA, S128, and S3A3 MCUs

**Workaround**: Configure DAC8 output pin manually.

## <span id="page-15-1"></span>**6.9 CTS/RTS selection disabled for Asynchronous UART Operation Mode**

#### I**ssue ID**: 14698

Selecting the operation mode as UART will disable the choice for CTS/RTS pin

### <span id="page-15-2"></span>**6.10 Errors in Pin Configuration when using ADC with external reference for S1/S3 MCU Series**

I**ssue ID**: 14452

**Applies to**: S1JA, S124, S128, S3A3, S3A7, S3A6

The current driver uses AVCC0 as the reference voltage for the internal ADC. When internal voltage measurement or VREFH0, VREFL0 is selected, pin conflict is observed in the tools and the driver does not support this feature.

## <span id="page-15-3"></span>**6.11 Cannot configure D00..D15 pins when Operation Mode is Mux Async for System:BUS**

#### **Issue ID**: 15545

When "Mux Asynch Bus 8bit" or "Mux Asynch Bus 16bit" is selected as the operation mode for System:BUS - > BUS0 peripheral on the **Pins** tab, the multiplexed data/addresses sent/received are enforced on pins A00..A15 and the choices for D00..D15 are disabled.

## <span id="page-15-4"></span>**6.12 Projects with customized stacks will autofill the default modules in the stack when migrating to SSP v1.6.0 using e2 studio v7.3**

#### **Issue ID**: 14436

Some of the old projects with customized stacks might fail after migrating to  $e<sup>2</sup>$  studio  $v7.3$  because the default modules get repopulated in the stack.

**Workaround**: The user explicitly needs to delete the modules that are repopulated after migration

## <span id="page-15-5"></span>**6.13 Error received on renaming and importing the project**

#### **Issue ID**: 15093

Using the option "Rename and Import existing c/c++ project" fails to import the project intermittently and gives an error message.

#### **Applies to**: All MCUs

**Workaround**: None

## <span id="page-15-6"></span>**6.14 Option to export project in .tar format does not work as expected**

#### **Issue ID**: 12925

When exporting the project, selecting, tar format option does not export the project in tar format, but exports it in .zip format.

**Workaround**: Edit the archive file name by replacing the .zip with .tar and the project will be exported in .tar format.

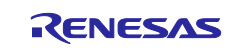

## <span id="page-16-0"></span>**6.15 Project Debug fails to execute**

#### **Issue ID**: 15606

Sometimes when starting to debug a project, the program receives an interrupt and stops executing.

**Workaround**: Click reset or restart button to continue running the program.

## <span id="page-16-1"></span>**6.16 ITM Live Trace does not work after Trace (Trace View) is enabled (even if it is disabled)**

**Issue ID**: IDE-24657

The ITM Live Trace view does not work after the Trace is enabled in the standard Trace window, even if it is subsequently disabled.

**Workaround**: Terminating and re-starting the debug session with trace disabled in the trace window will then re-enable ITM Live Trace output.

## <span id="page-16-2"></span>**6.17 Renaming and importing of 6.2 project into 7.x, then upgrading SSP selects different pin configuration**

**Issue ID**: IDE-23242

In the Synergy Configuration editor, when upgrading SSP version, or changing the board, where the selected device is not the default device for the selected board, an incorrect Pin Configuration may be selected on the Pins tab.

**Workaround**: If upgrading the SSP version or changing the board when in the Configuration editor, check that the required Pin Configuration is still selected on the **Pins** tab. If not, re-select the required Pin Configuration from the drop-down list.

## <span id="page-16-3"></span>**6.18 Copy and paste support in the Threads page of the Synergy editor needs e2 studio to be restarted to work correctly**

**Issue ID**: IDE-11337

In certain situations, copy/paste actions may stop working in the Threads page of the Synergy editor.

**Workaround**: If this happens, close the Synergy editor and re-open it. Copy and paste should then work correctly.

## <span id="page-16-4"></span>**6.19 Trace View Filter and Find functionality does not work correctly with Synergy project**

#### **Issue ID**: IDE-9057

Filter and Find functionality in Trace View is currently not supported for Arm-based devices.

## <span id="page-16-5"></span>**6.20 Headless build error with Synergy project**

#### **Issue ID**: IDE-8980

When using the eclipsec.exe tool and running headless builds, an error in a message box may appear that states 'An error has occurred. See the log file <name>.log'. This is due to the eclipsec.exe not picking up the correct Java version.

Workaround: To work around this issue, copy eclipse.ini to eclipsec.ini and execute the headless build again.

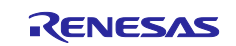

## <span id="page-17-0"></span>**6.21 The "script" folder is not a source folder**

#### **Issue ID**: IDE-28354

When using the Synergy device family with SSP, the "script" folder, which contains the linker script files is not configured as a source folder. This means that this file when modified does not cause a rebuild of the project.

#### **Applies to**: All MCUs

**Workaround**: Clean your project and then rebuild it to avoid problems.

### <span id="page-17-1"></span>**6.22 CoreSight ITM: trace table disappears**

#### **Issue ID**: IDE-27850

When the content of the trace data is changed, the user is asked to refresh the updated data. After the update, the trace data editor is closed.

#### **Applies to**: All MCUs

**Workaround**: The user needs to open the editor again to see the updated trace data.

## <span id="page-17-2"></span>**6.23 e2 studio crash relating to threads shown in debugger view**

#### **Issue ID**: IDE-28705

In some circumstances, when operating with many ThreadX threads that are also using large structures, it can cause problems when refreshing the debug view after the debugger is suspended. In some cases, the e2 studio application may appear to freeze and become unresponsive.

#### **Applies to**: All MCUs

**Workaround**: In such cases, go to Debug Configuration > Debug Tool Settings, and switch off the RTOS Integration in the Debug View.

## <span id="page-17-3"></span>**6.24 GDB Server will crash when Start address is larger than End address in Find/Replace/Fill Memory dialog**

#### **Issue ID**: IDE-8875

 $e<sup>2</sup>$  studio can crash when the memory view Find/Replace/Fill feature has a start address larger than the end address.

#### <span id="page-17-4"></span>**6.25 IAR Synergy ELF files do not have a .text section**

#### **Issue ID**: IDE-25278

When loading Symbols from multiple .elf files compiled using the IAR toolchain, the user will need to add ".text" before the place in FLASH\_region command inside the .icf script, for example, {code} ".text": place in FLASH\_region { block LOCK\_LOOKUP, ro, ro section .rodata, block QSPI\_NON\_RETENTIVE\_INIT\_BLOCK, block RAM\_INIT\_CODE, block USB\_DEV\_DESC\_BLK }; {code}.

## <span id="page-17-5"></span>**6.26 System Explorer launch breaking e2 studio**

#### **Issue ID**: IDE-8627

On some systems, you may encounter an error when launching the system explorer from the Project Explorer context menu. If using this causes  $e^2$  studio to freeze or context menus to stop displaying, you should terminate the e<sup>2</sup> studio process.

#### <span id="page-17-6"></span>**6.27 Unable to create a synergy project in Turkish Windows 8.1**

#### **Issue ID**: IDE-8555

When using Turkish Windows with Synergy you may experience problems creating a project.

**Workaround**: Use the English language settings for your host OS and re-try if you experience this.

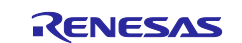

## <span id="page-18-0"></span>**6.28 Synergy IAR static lib project cannot be converted to exe**

#### **Issue ID**: IDE-17642

When generating a Synergy static library project using the IAR toolchain, it is not possible to change the build artifact to executable (IAR).  $e^2$  studio gives the impression that the operation was successful, however, when building, no object files are generated.

### <span id="page-18-1"></span>**6.29 Follow on issues for Linker Script Editor**

**Issue ID**: IDE-12123

The Linker Script Editor may report errors when using some Wild Identifiers such as 1file.o and \*filename.o.

**Workaround** : Although these are valid file names and valid identifiers according to the Linker Script syntax, they need to be quoted when using the Linker Script Editor(for example,  $1$ file.o and \*filename.o).

#### <span id="page-18-2"></span>**6.30 Mouse over of variable crashes GDB server or makes e2 studio hang**

#### **Issue ID**: IDE-24867

With certain projects that use RTOS Integration in Debug View and expose threads that contain only the 0xfffffffe frame in the **Debug Tree** view, mouse hovering over strings or macros defined as strings can cause the debug session to become unresponsive or GDB to crash.

#### <span id="page-18-3"></span>**6.31 Incremental build can break after renaming or copying a project**

#### **Issue ID**: IDE-18639

After renaming or copying a project, incremental build might be broken and the project will perform a full build every time. If this occurs, then:

- 1. Open project properties and go to **C/C++ Build** > **Refresh Policy**
- 2. Delete the old name of project folder, then add the new project name.

## <span id="page-18-4"></span>**6.32 "Renesas Synergy Samples" on Welcome > Sample page links to incorrect location**

#### **Issue ID**: IDE-28739

Selecting "Renesas Synergy Samples" in the **Welcome screen/Samples** will incorrectly display help for the **Smart Browser** view.

## <span id="page-18-5"></span>**6.33 e2 studio ThreadX control symbol addresses update when loading multiple elf files**

#### **Issue ID**: IDE-25376

When using Synergy with ThreadX, debugging problems can be caused when using multiple load modules. Subsequent changes to the ThreadX table are not recognized by the debugger and this can cause incorrect thread data to be displayed.

**Workaround:** To avoid this, ensure that the ThreadX table data is within the first load module downloaded by e<sup>2</sup> studio. If this does not remedy the issue, you can disable the Debug view ThreadX debugging within the debug configuration.

#### <span id="page-18-6"></span>**6.34 Cannot launch debug session when breakpoint cannot be set**

#### **Issue ID**: IDE-9101

If GDB is unable to set a breakpoint during the launch, then the whole launch will be aborted.

**Workaround:** Removing the breakpoint(s) will allow the launch to complete successfully.

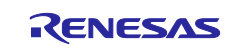

## <span id="page-19-0"></span>**6.35 GDB Server will crash when Start address is larger than End address in Find/Replace/Fill Memory dialog**

#### **Issue ID**: IDE-8875

e<sup>2</sup> studio can crash when the memory view Find/Replace/Fill feature has a start address larger than the end address.

### <span id="page-19-1"></span>**6.36 Disassembly view does not always update on initial opening**

**Issue ID**: IDE-7423

In some cases, the disassembly view does not refresh correctly on suspend. When this problem happens refreshing the disassembly view does not fix the problem.

**Workaround:** To restore the functionality, close and re-open the view.

#### <span id="page-19-2"></span>**6.37 "Use Flash Breakpoints" does not work.**

When using Synergy and RZ devices (with a J-Link connection), the **Use Flash Breakpoints** option on the Debug Configuration is currently ignored and the setting will default to **No**.

**Workaround:** Use a J-Link script file with the J-Link ExecCommand ("DisableFlashBPs") command to override this setting.

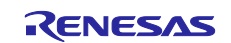

## **Website and Support**

Visit the following vanity URLs to learn about key elements of the Synergy Platform, download components and related documentation, and get support.

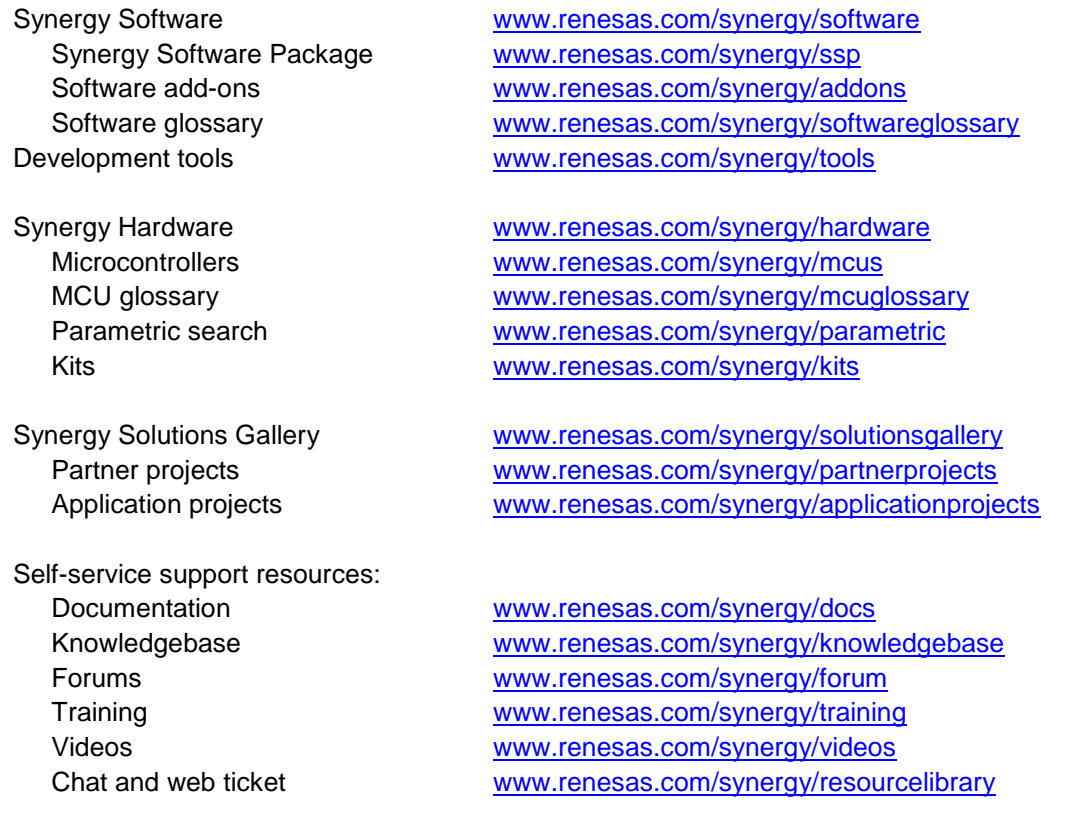

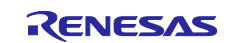

## <span id="page-21-0"></span>**7. Revision History**

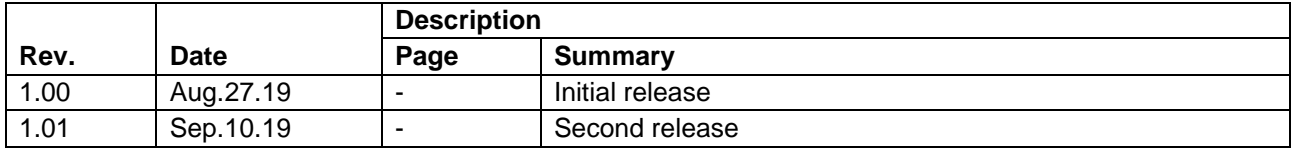

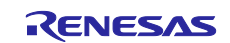

e2 studio ISDE v7.5.1 Release Note

Publication Date: Sep.10.19

Published by: Renesas Electronics Corporation

Renesas Synergy™ Platform e² studio ISDE v7.5.1 Release Note

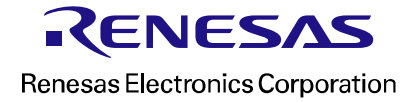